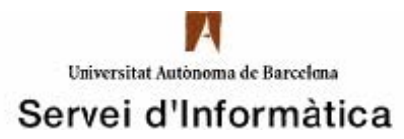

## **Configuració VPN per a MAC OS X LEOPARD**

1. Per crear una nova connexió VPN cal que aneu a "Preferencias del sistema".

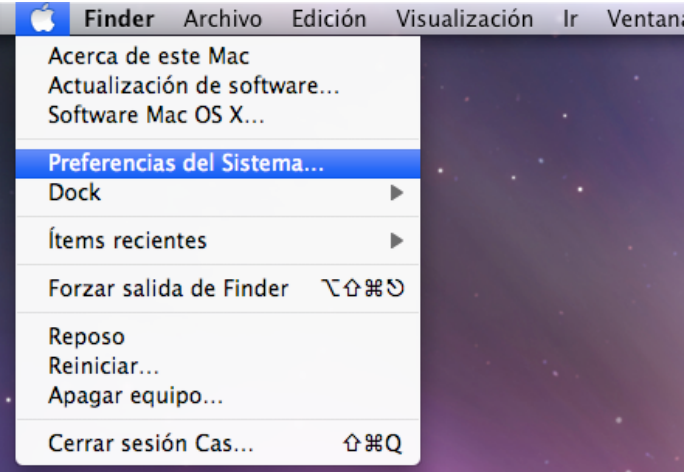

Dins de "Preferencias del sistema" heu de seleccionar "**Red**".

2. Heu de clickar la icona "+" per poder agregar una nova connexió.

Seleccionareu l'opció VPN dins del desplegable de "Interfaz".

Configurarem l'apartat "Tipo de VPN" com PPTP.

El "Nombre de servicio" es pot deixar el que es crea per defecte.

Farem click a "Crear".

*A continuació es mostra una imatge de com ha de quedar configurat.* 

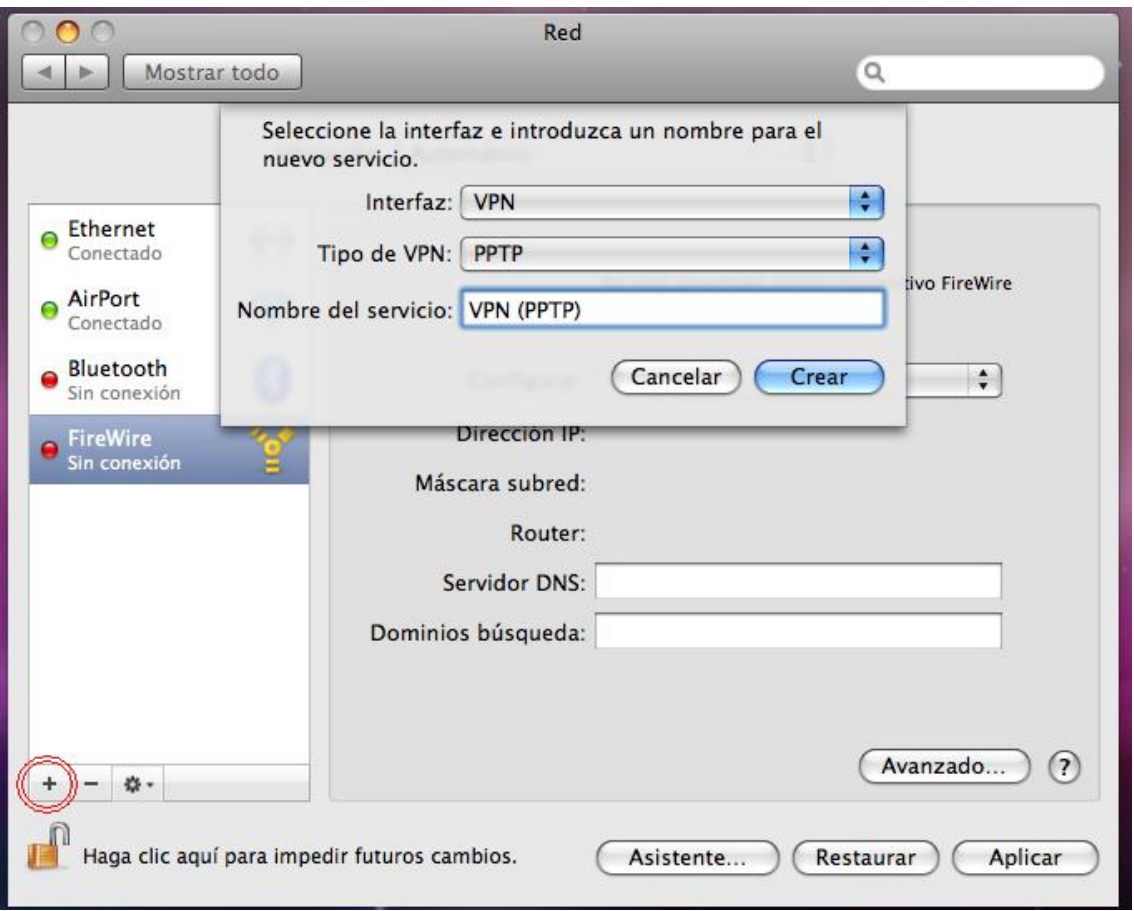

3. Un cop creada la connexió, s'ha de configurar fent les següents passes:

Al desplegable de "Configuración" s'ha de triar l'opció "Añadir configuración".

Escriure el nom "UAB" i fer click a "Crear".

4. A l'apartat "Dirección del servidor" heu de escriure: **vpngw.uab.es**

A l'apartat "Nombre de cuenta" s'ha d'escriure el número **NIU**.

A "Encriptación" seleccionar "**Ninguno**".

Dins de l'opció "Ajustes de autenticación" es posa la contrasenya associada al número NIU.

## *A continuació es mostra una imatge de com ha de quedar configurat.*

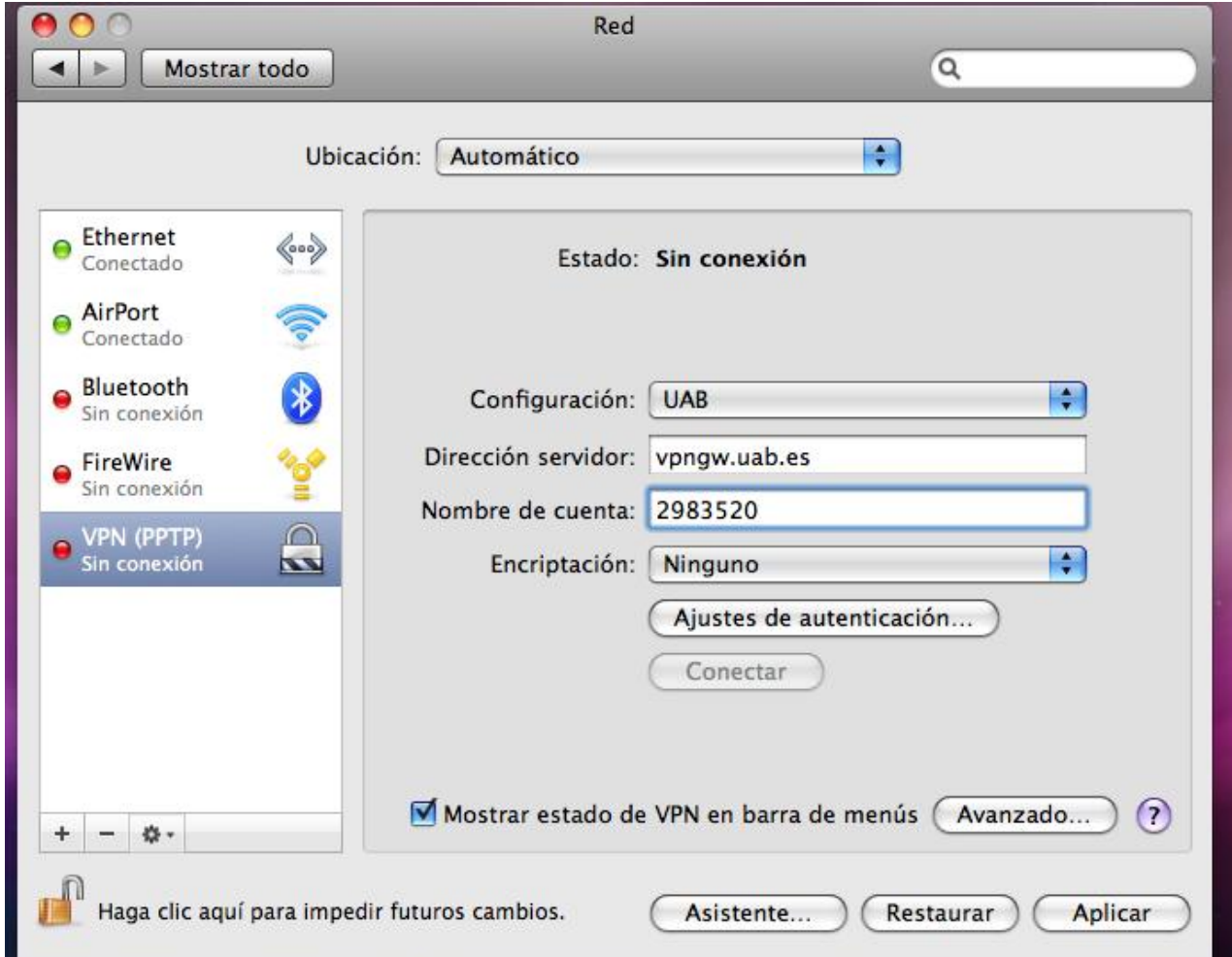

5. Finalment, s'ha de configurar la xarxa VPN per poder transmetre tot el tràfic de dades per la VPN i així poder accedir els continguts de la UAB.

Heu de triar l' opció "Avanzado".

Dins de l'apartat "Opciones" marcar la casella "Enviar todo el tráfico a través de la red VPN"

Seleccioneu l'opció "Aplicar els canvis" i reinicieu l'equip perquè quedi la configuració correctament desada.

*A continuació es mostra una imatge de com ha de quedar configurat.* 

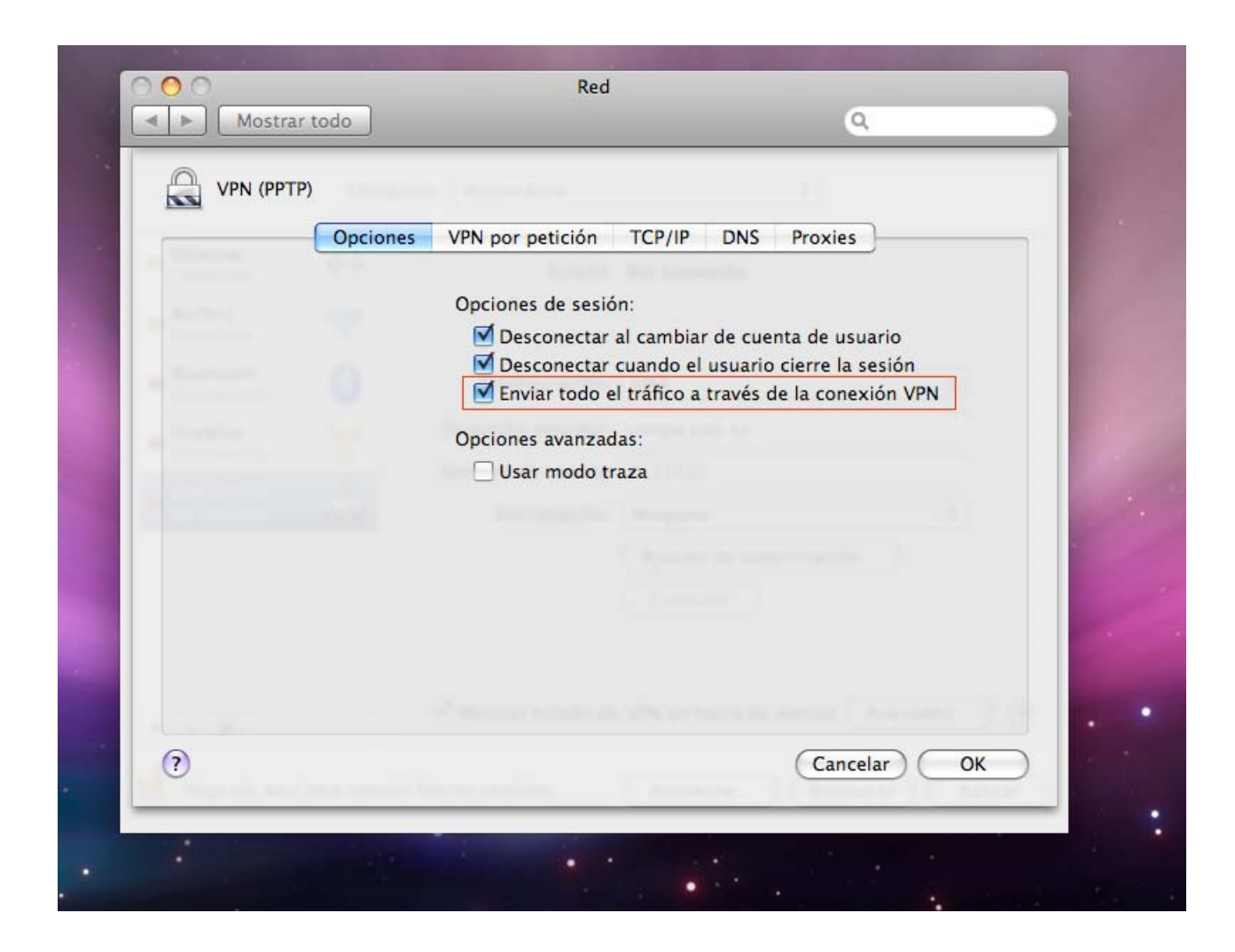

6. Per poder connectar/desconnectar s'ha d'anar a la barra d'eines ( situada a la part superior dreta) i fer click a la icona que es mostra a la imatge. Triar l'opció de connectar o desconnectar segons el que es desitgi.

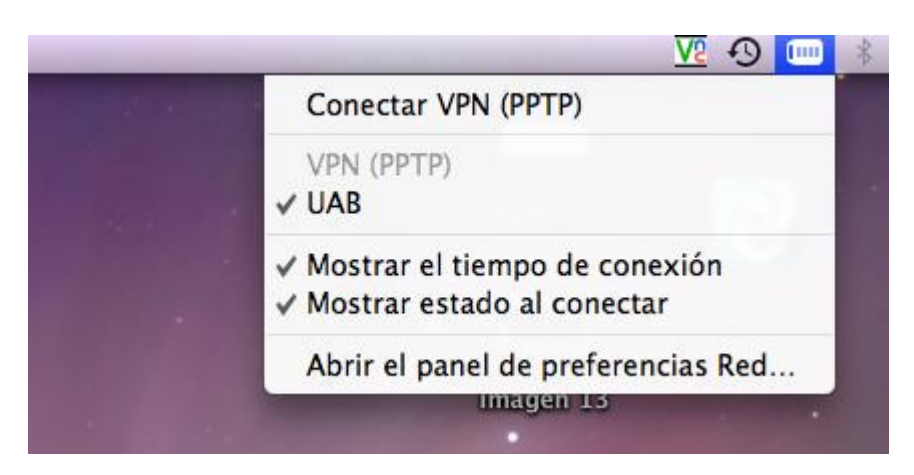